## Installing VMware View Client on 32bit Windows Desktops/Laptops

- 1. To access VMware View Client, Go to <a href="https://pvvmview.pvamu.edu">https://pvvmview.pvamu.edu</a>
- 2. Click View Client for Windows.

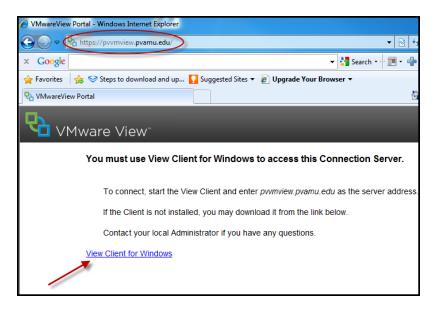

3. Click to View Download for VMware View Client for 32bit Windows.

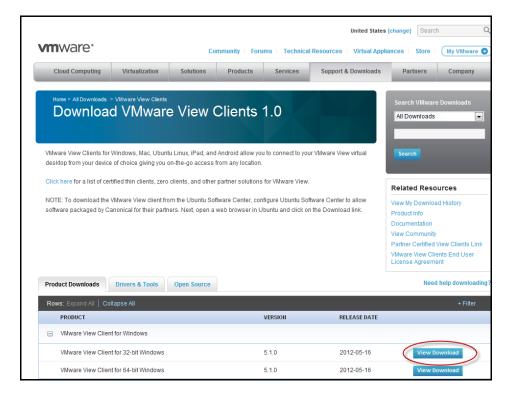

4. Click Download.

|                                                                          |                  |                     |                |                                                             | United St           | ates [change] Se          | arch Q                |
|--------------------------------------------------------------------------|------------------|---------------------|----------------|-------------------------------------------------------------|---------------------|---------------------------|-----------------------|
| <b>vm</b> ware <sup>®</sup>                                              |                  | Cor                 | nmunity For    | ims Technical                                               | Resources Virtual A | Appliances Stor           | e My VMware 📀         |
| Cloud Computing                                                          | Virtualization   | Solutions           | Products       | Services                                                    | Support & Download  | ds Partners               | Company               |
| Home > All Downloads > 1                                                 | l VMware         |                     |                | or 32-bit                                                   |                     | Search VMw<br>All Downloa | vare Downloads<br>Ids |
| Back to VMware View Client                                               | S                |                     |                |                                                             |                     | Search                    |                       |
| Product                                                                  | VMware View Cl   | ient for 32-bit Win | dows           |                                                             |                     |                           |                       |
| Version                                                                  | 5.1.0 💌          |                     |                |                                                             |                     |                           |                       |
| Family                                                                   | VMware View Cl   | ients               |                |                                                             |                     |                           |                       |
| Release Date                                                             | 2012-05-16       |                     |                |                                                             |                     |                           |                       |
| Build Number                                                             | 704644           |                     |                |                                                             |                     |                           |                       |
| Туре                                                                     | Product Binarie: | 5                   |                |                                                             |                     |                           |                       |
| Product Downloads                                                        | Drivers & Tools  | Open Source         |                |                                                             |                     | N                         | eed help downloading? |
| FILE                                                                     |                  | INFORM              | ATION          |                                                             |                     |                           |                       |
| VMware-viewclient-5.1.0-<br>File size:31 Mb<br>File type:Windows executa |                  | MD5SU               | JM:41c34653fec | nt for 32-bit Windov<br>b71cff4d9f891b3e<br>f158972814cab0d | ea364               |                           | Download              |

5. On the File Download-Security Warning, click **Run**.

| File Down | load - Security Warning                                                                                                    |
|-----------|----------------------------------------------------------------------------------------------------|
| Do you    | ı want to run or save this file?                                                                                                    |
|           | Name: VMware-viewclient-5.1.0-704644.exe<br>Type: Application, 30.0MB<br>From: <b>download3.vmware.com</b>                                                                                |
|           | Run Save Cancel                                                                                                    |
| ۲         | While files from the Internet can be useful, this file type can potentially harm your computer. If you do not trust the source, do not run or save this software. <u>What's the risk?</u> |

6. Click **Run** again if you see the Internet Explorer –Security Warning window.

| Internet E | xplorer - Security Warning                                                 |                      | x         |
|------------|----------------------------------------------------------------------------|----------------------|-----------|
| Do you     | want to run this software?                                                 |                      |           |
|            | Name: <u>VMware-viewdient-5.1</u><br>Publisher: <u>VMware, Inc.</u>        | <u>.0-704644.exe</u> |           |
| 💙 Mor      | re options                                                                 | Run                  | Don't Run |
| ۲          | While files from the Internet can be<br>your computer. Only run software f |                      |           |

7. Click Next.

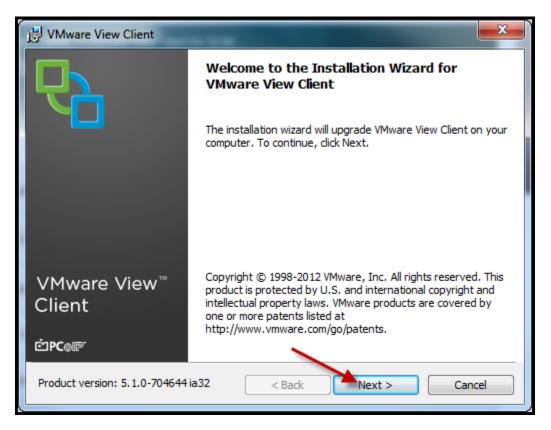

1. Accept the license agreement and **click Next**.

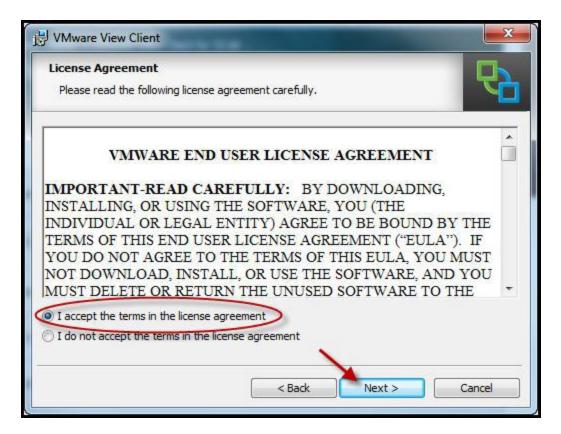

8. On the Custom setup window, take the default settings and click **Next**.

| VMware View Client                                                                                                    |                                                                                                    |  |  |
|----------------------------------------------------------------------------------------------------|----------------------------------------------------------------------------------------------------|--|--|
| <b>Custom Setup</b><br>Select the program features you want installed.                                                                                                    |                                                                                                    |  |  |
| Click on an icon in the list below to change how a feature of the second second | ature is installed.<br>Feature Description<br>VMware View Client                                                                                 |  |  |
|                                                                                                    | This feature requires 9328KB on your hard<br>drive. It has 2 of 2 subfeatures selected.<br>The subfeatures require 6206KB on your<br>hard drive. |  |  |
| Install to:<br>C:\Program Files\VMware\VMware View\Client\<br>Change                                                                                                    |                                                                                                    |  |  |
| Help Space < Back Next > Cancel                                                                                                    |                                                                                                    |  |  |

9. Type **pvvmview.pvamu.edu** in the Default View Connection Sever box. And then click **Next**.

| 🖞 VMware View Client                                                      |   |
|---------------------------------------------------------------------------|---|
| Default Server   Configures the server View Client connects to by default |   |
| Specify a default server for this View Client. This setting is optional.  |   |
| Default View Connection Server:                                           | _ |
| < Back Next > Cancel                                                      |   |

10. On Enhance Single Sign on window, make sure **Show in connection dialog** is checked. Click **Next**.

| j물 VMware View Client                                           | x        |
|-----------------------------------------------------------------|----------|
| Enhanced Single Sign On<br>Sign on as currently logged on user  | <b>P</b> |
| Set default behavior for the "Log in as current user" checkbox: |          |
| Show in connection dialog                                       |          |
| Set default option to login as current user                     |          |
|                                                                 |          |
|                                                                 |          |
|                                                                 |          |
| < Back Next > C                                                 | Cancel   |

11. Take the default shortcut options and click Next.

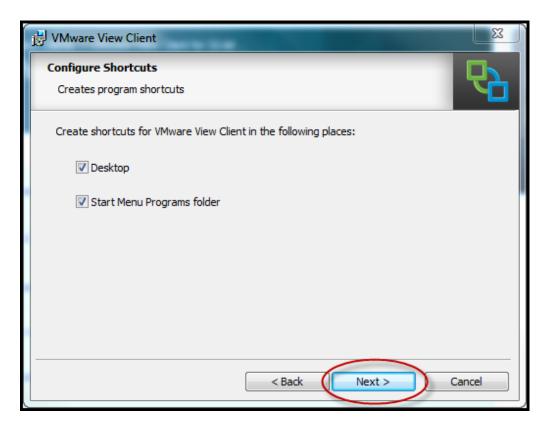

12. Click Install.

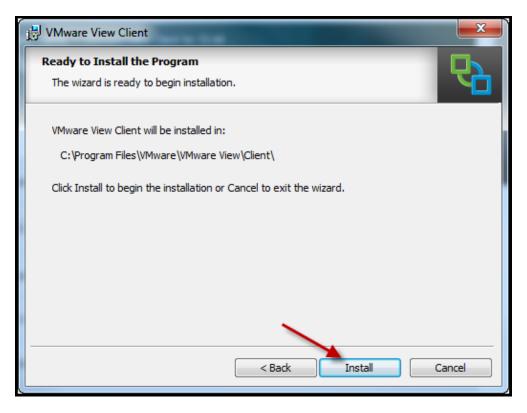

13. Wait while the installer installs VMware View Client.

| 🛃 VMware | View Client                                                                                 | x |
|----------|---------------------------------------------------------------------------------------------|---|
|          | g VMware View Client<br>gram features you selected are being installed.                     |   |
| 17       | Please wait while the installer installs VMware View Client. This may take several minutes. |   |
|          | Status:                                                                                     |   |
|          |                                                                                             |   |
|          |                                                                                             |   |
|          |                                                                                             |   |
|          | < Back Next > Cance                                                                         | 1 |

14. Click Finish.

| B VMware View Client   | X                                                                                             |
|------------------------|-----------------------------------------------------------------------------------------------|
|                        | Installer Completed                                                                           |
|                        | The installer has successfully installed VMware View Client. Click Finish to exit the wizard. |
|                        |                                                                                               |
|                        |                                                                                               |
|                        |                                                                                               |
| VMware View™<br>Client |                                                                                               |
| ட் <b>PC</b> ⊚ா        |                                                                                               |
|                        | < Back Finish Cancel                                                                          |

15. Click Yes to restart your system.

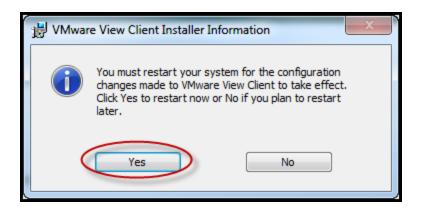

## Steps to connect to the virtual machines

After you install the client, you should see the Desktop shortcut for the **VMware View Client**.

1. Click VMware View Client shortcut.

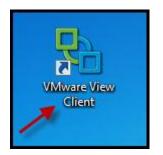

2. Make sure connection server name is there (pvvmview.pvamu.edu) and Login as current user is checked. Click **Connect**.

| R VMware View Client                                                                                                    |            |
|----------------------------------------------------------------------------------------------------|------------|
| vmware <sup>.</sup> ⊡rconp <sup></sup><br>VMware View™                                                                                                    |            |
| Connection Server:<br>Provide View Client<br>Provide View Connection Server.<br>Connection Server:<br>Pvvmview.pvamu.edu<br>Pvvmview.pvamu.edu<br>Pvvmview.pvamu.edu<br>Pvvmview.pvamu.edu<br>Pvvmview.pvamu.edu | •          |
| Connect Exit Help                                                                                                    | Options >> |

3. Select listed virtual Desktop and click **Connect**.

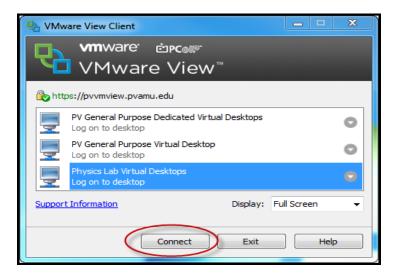

4. Wait while VMware View connecting to the desktop.

| Part VMware View Client   |        |
|---------------------------|--------|
| mware ლ₽c⊛®               |        |
| VMware View™              |        |
| Connecting to the desktop |        |
| Support information       |        |
|                           | Cancel |

You are now connected to the Virtual Desktop. Click **OK** to continue.

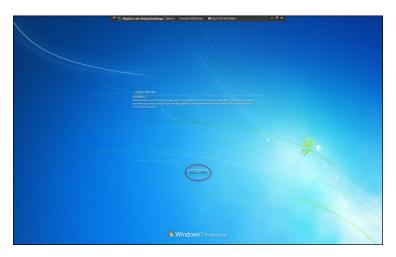